# **راهنمای ثبت پایان نامه در ایرانداک )سامانه پارسا(**

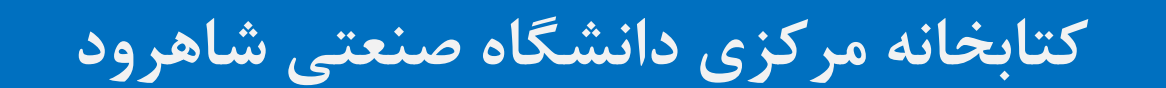

## **آدرس اینترنتی سامانه پارسا**

#### برای ورود به سامانه ثبت پایاننامه و رساله ایرانداک(پارسا) به آدرس https://sabt.irandoc.ac.ir مراجعه فرمایید.

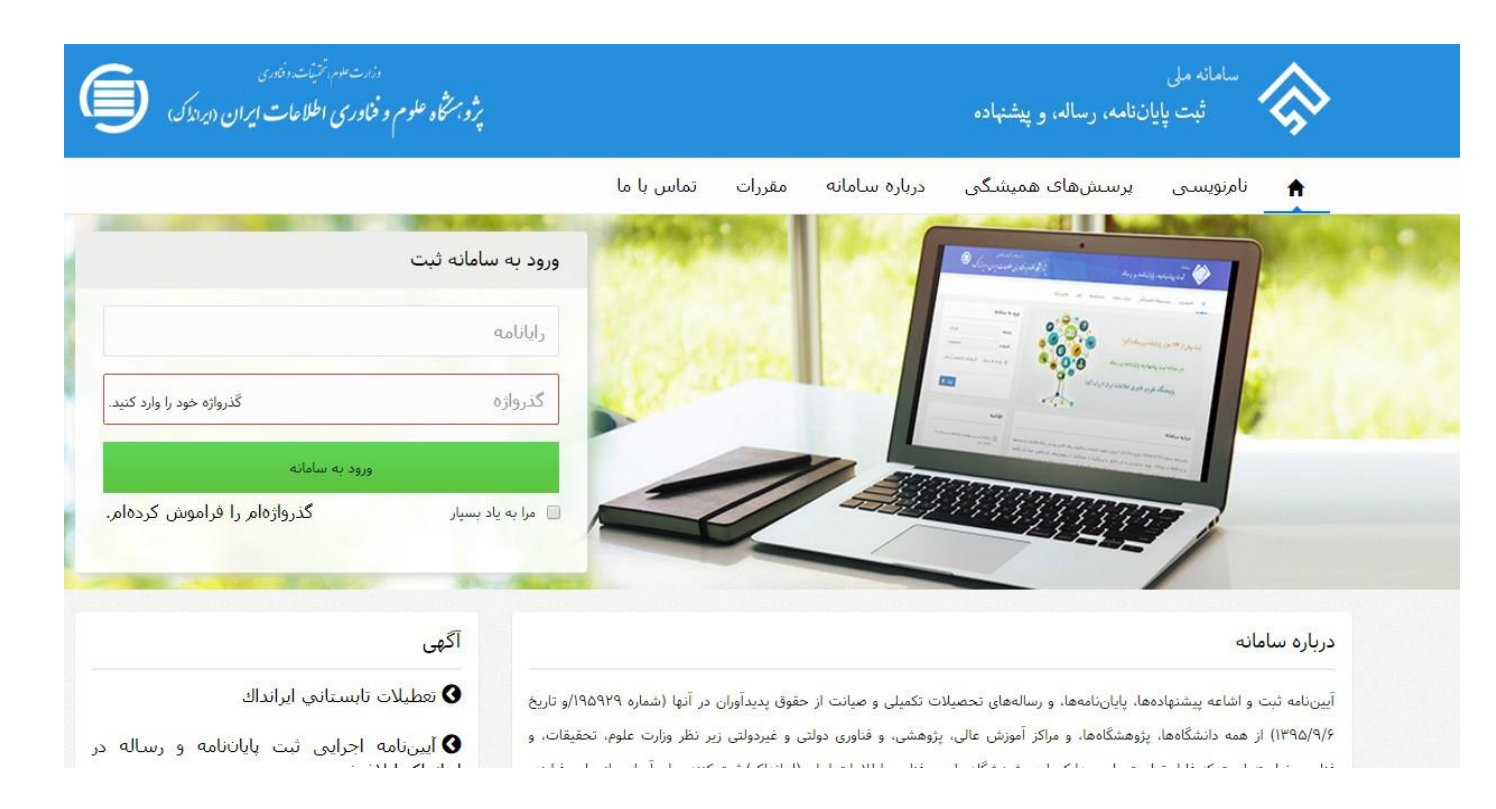

**مرحله1 : نام نویسی اولیه**

برای ثبت نام اولیه در سامانه، بر روی گزینه "نام نویسی" کلیک کنید.

در سامانه پارسا با هر کد ملی، فقط یک بار امکان ثبت نام وجود دارد، به همین دلیل فارغ التحصیالن مقطع دکتری نیاز به نام نویسی اولیه ندارند و می بایست با ایمیل و گذرواژه مربوط به مقطع کارشناسی ارشد خود، وارد سامانه شوند.

در صورتی که ایمیل خود را به یاد نمی آورید و یا به آن دسترسی ندارید، نیازی به نام نویسی دوباره نیست. کافی است از راه "کاربرگه درخواست ویرایش اطالعات**"** به آدرس

<https://sabt.irandoc.ac.ir/Home/ReformRequest> ایمیل جدید خود را اعلام کنید.

**مرحله1 : نام نویسی اولیه**رزرت علی تشیف دندن<br>پژوستگاه علوم و فناوری اطلاعات ایران (ایرازک) سامانه ملی  $\boldsymbol{\epsilon}$ ثبت پایاننامه، رساله، و پیشنهاده نامنویستی تماس با ما درباره سامانه پرسشهاف همیشگی مقررات ورود به سامانه ثبت  $\begin{array}{l} \bullet \text{ s.t. } \end{array}$ رايانامه **Red** گذرواژه گذرواژه خود را وارد کنید. ورود به سامانه گذرواژهام <mark>را فر</mark>اموش کردهام. <mark>ا</mark> مرا به یاد بسپار

آگهي

**●** تعطيلات تابسـتاني ايرانداك

ه آییننامه اجرایی ثبت پایانانامه و رساله در **G** 

#### درباره سامانه

آییننامه ثبت و اشاعه پیشنهادهها، پایاننامهها، و رسالههای تحصیلات تکمیلی و صیانت از حقوق پدیدآوران در آنها (شماره ۱۹۵۹۲۹/و تاریخ ۹/۱۳۹۵/۹/۶) از همه دانشگاهها، پژوهشگاهها، و مراکز آموزش عالی، پژوهشی، و فناوری دولتی و غیردولتی زیر نظر وزارت علوم، تحقیقات، و 39.2  $1.117$  The Fig. 1  $\Delta T$  of  $\Delta T$  and  $\Delta T$  $1 - 17 + 1$ 

### **مرحله1 : نام نویسی اولیه**

در این قسمت، اطالعات هویتی خود را درست و کامل وارد نمایید.

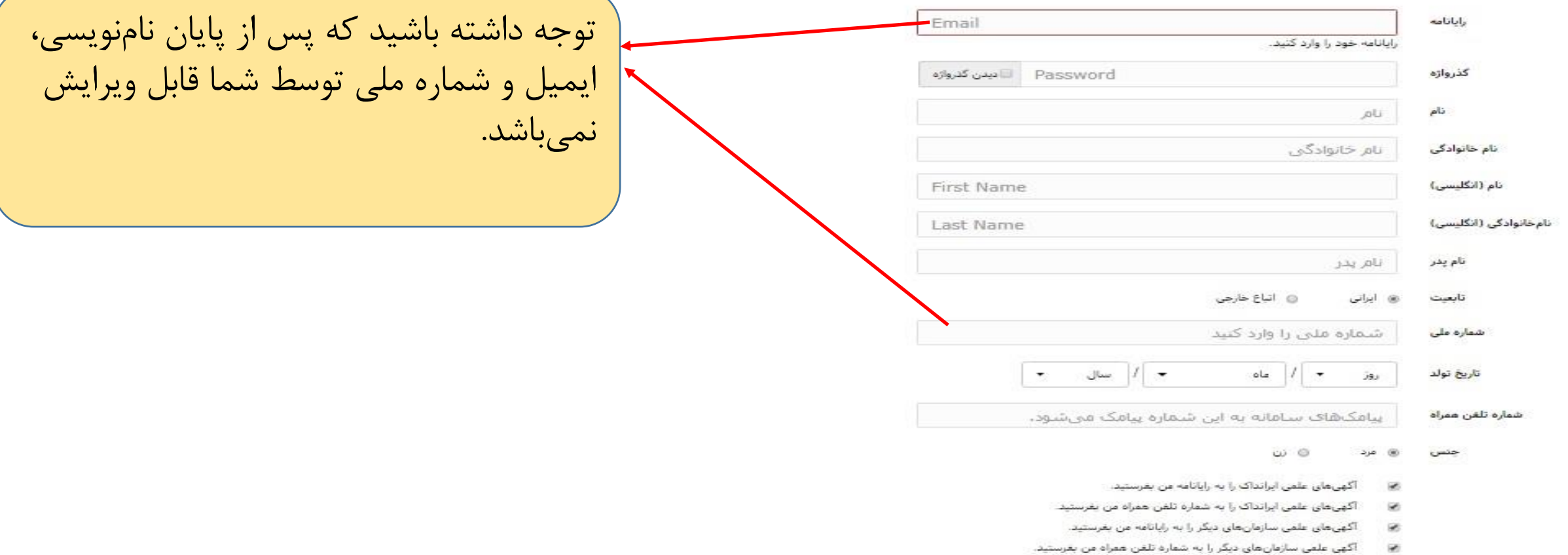

.<br>@ رایانامهام را برای فرستادن آگهیهای علمی در اختیار دانشگاه، پزوهشگاه، یا مؤسسههای آموزشی، پزوهشی، و فناوری بگذارید

تامتويسى

# **مرحله1 : نام نویسی اولیه**

برای اطالع از تراکنش ها و پیگیری بهتر مراحل ثبت پایان نامه، شماره تلفن همراه خود را درست وارد نموده و گزینه های مربوط به اطالع رسانی ایرانداک را تیک دار کنید. پس از تکمیل تمامی فیلدهای خواسته شده، روی گزینه نامنویسی کلیک کنید.

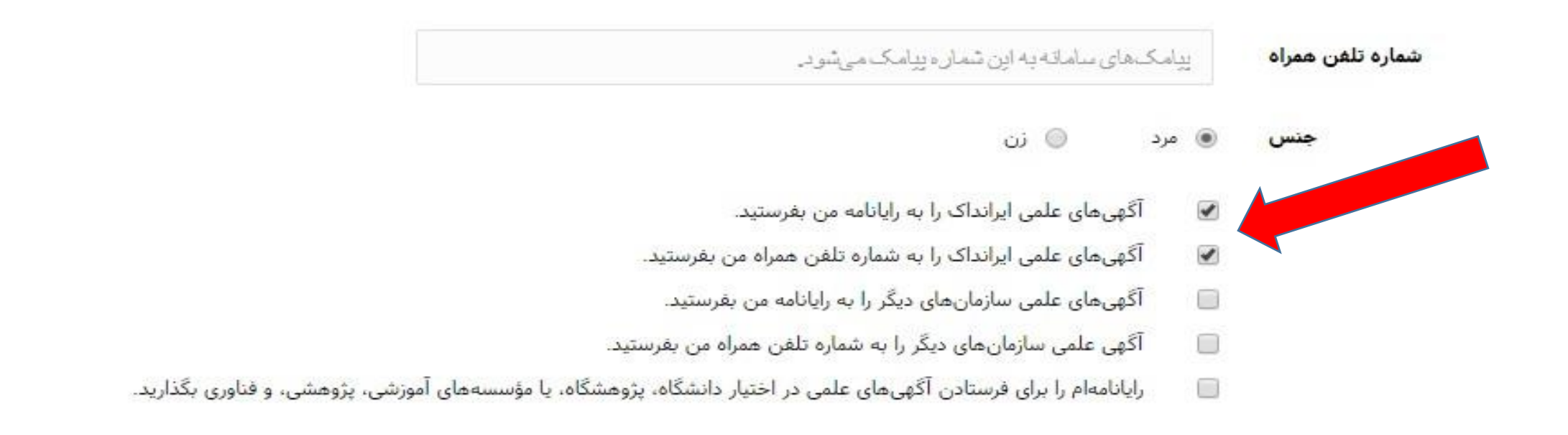

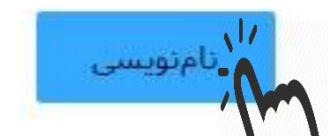

### **مرحله2 : تایید نام نویسی**

پس از نام نویسی اولیه، ایمیل فعال سازی برای شما ارسال خواهد شد. دقت کنید که این ایمیل ممکن است به پوشه منتقل شده باشد. Spam

اگر ایمیل تایید نام نویسی را دریافت نکرده اید، وارد صفحه اصلی سامانه شوید و در قسمت ورود به سامانه، ایمیل و گذرواژه انتخابی خود را وارد کنید، ایمیل تایید نام نویسی دوباره برای شما ارسال خواهد شد.

روی لینک تایید نام نویسی کلیک کنید تا ثبت نام اولیه شما تکمیل شود.

**مرحله3 : ورود به سامانه ثبت**

برای ورود به سامانه ثبت، ایمیل و گذرواژه انتخابی خود، را وارد نموده و بر روی گزینه "ورود به سامانه" کلیک کنید.

درياره ساماته برسش های همیشگی تماس باما مقررات ورود به سامانه ثبت رابانامه **Du** گزرواژه گذرواژه خود را وارد کنید. گذرواژهام را فراموش کردهام ا مرا به یاد بسیار P آگهي درباره سامانه **3** تعطيلات تابستاني اير انداك آییننامه ثبت و اشاعه پیشنهادهها، پایاننامهها، و رسالههای تحصیلات تکمیلی و صیانت از حقوق پدیدآوران در آنها (شماره ۱۹۵۹۲۹/و تاریخ ۱۳۹۵/۹/۶) از همه دانشگاهها، پژوهشگاهها، و مراکز آموزش عالی، پژوهشی، و فناوری دولتی و غیردولتی زیر نظر وزارت علوم، تحقیقات، و  $\sim$  to the set of the set of  $\Omega$ for the table state.

#### **مرحله4 : ثبت اطالعات پایان نامه**

#### پس از ورود به سامانه ثبت از منوی سمت راست، گزینه "ثبت مدرک" و سپس "پایان نامه/ رساله داخل کشور" را انتخاب کنید.

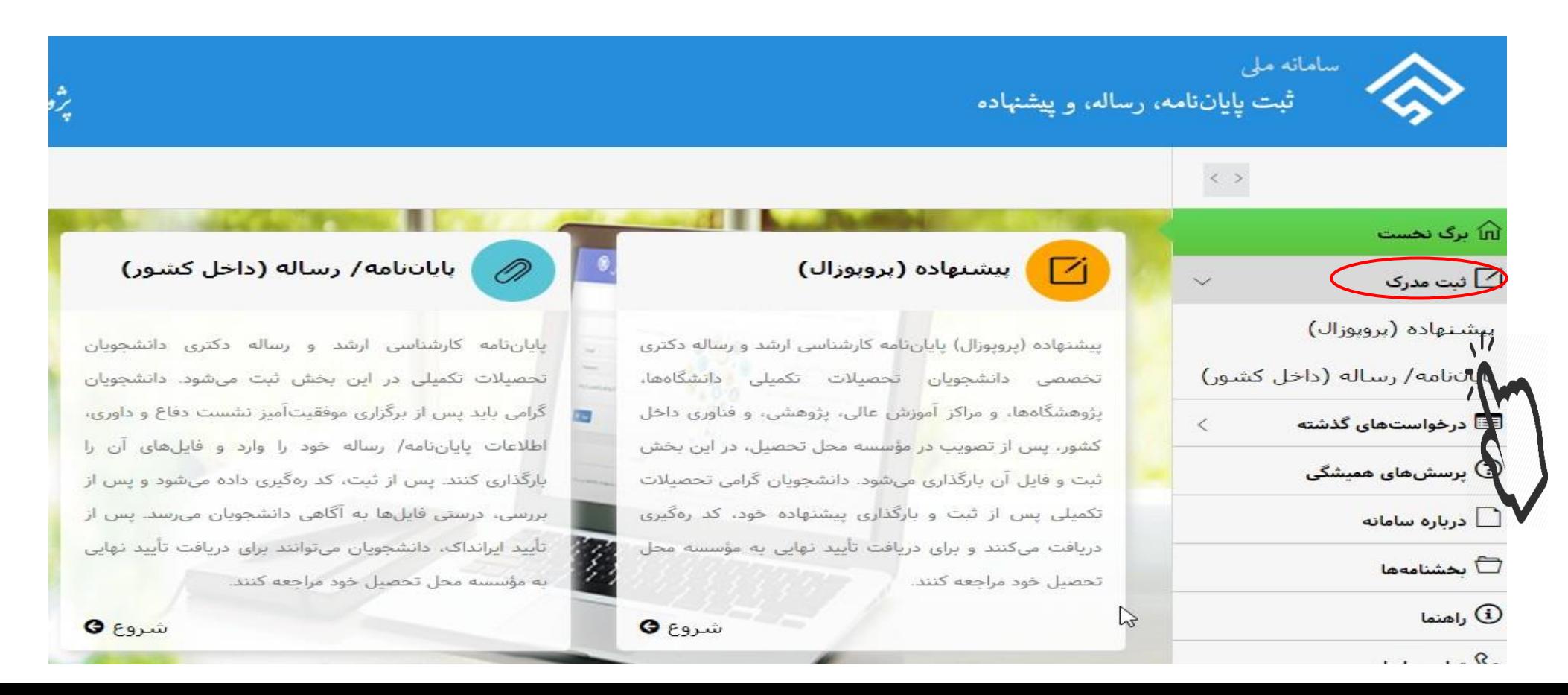

فرآیند ثبت اطالعات

مرحله ثبت اطالعات پایان نامه شامل شش گام است که الزم است به ترتیب، توسط دانشجو انجام شود.

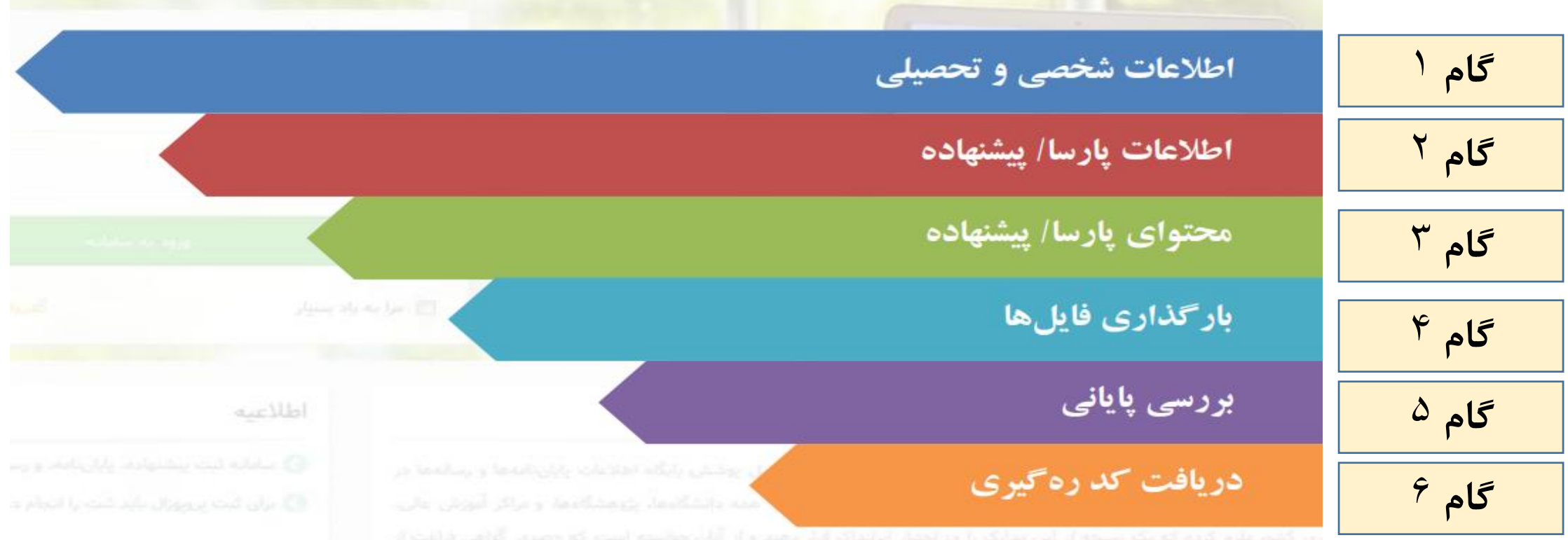

**گام :1 ورود اطالعات شخصی و تحصیلی**

ابتدا صحت اطالعات هویتی خود شامل نام، نام خانوادگی، شماره ملی و ایمیل خود را بررسی کنید.

توجه داشته باشید که این اطالعات توسط شما قابل ویرایش نیست. در صورتی که در هر کدام ازاطالعات فوق، اشتباهی مشاهده نمودید، از راه "کاربرگه درخواست ویرایش اطالعات**"** به آدرس <https://sabt.irandoc.ac.ir/Home/ReformRequest>

اطالعات درست خود را اعالم کنید.

**گام :1 ورود اطالعات شخصی و تحصیلیها** افزودن پایاننامه/ رساله  $(F)$  $\mathbb{Y}^{\nu}$  $\mathbbmss{F}$  $\omega$  $\mathbf{1}$ اطلاعات پایاننامه/ رساله فایل مای پایانتامه/ رساله محتواي پايانتامه/ رساله اطلاعات شخصی و تحصیلی پذيرش نام نام خا<mark>نوادگی</mark> رايانامه شماره ملی شماره دانشجویی شماره دانشجویی  $\ast$ انتخاب كنيد.  $\ast$  مقطع تحصیلی  $\overline{\phantom{a}}$ انتخاب كنيد وابستگی سازمانی \* انتخاب كنيد مؤسسه آموزشی/ پژوهشی \* انتخاب كنيد  $\overline{\phantom{a}}$ دانشکده/ پژوهشکده \* دانشکده/ پژوهشکده در لیست نیست.

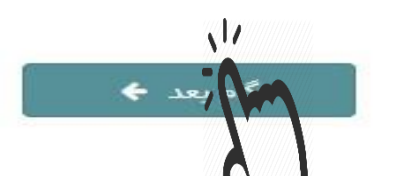

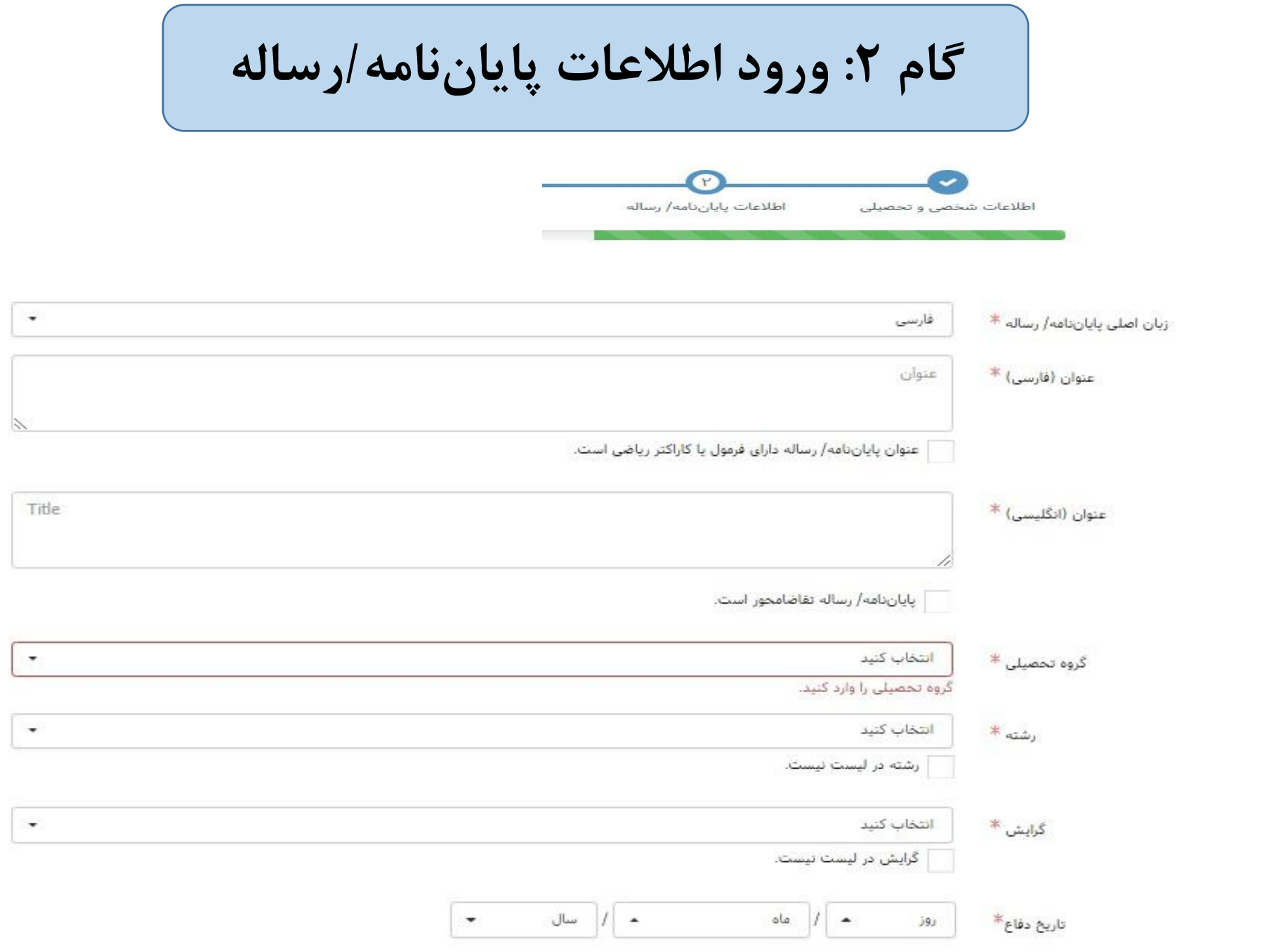

**گام :2 ورود اطالعات پایان نامه/رساله**

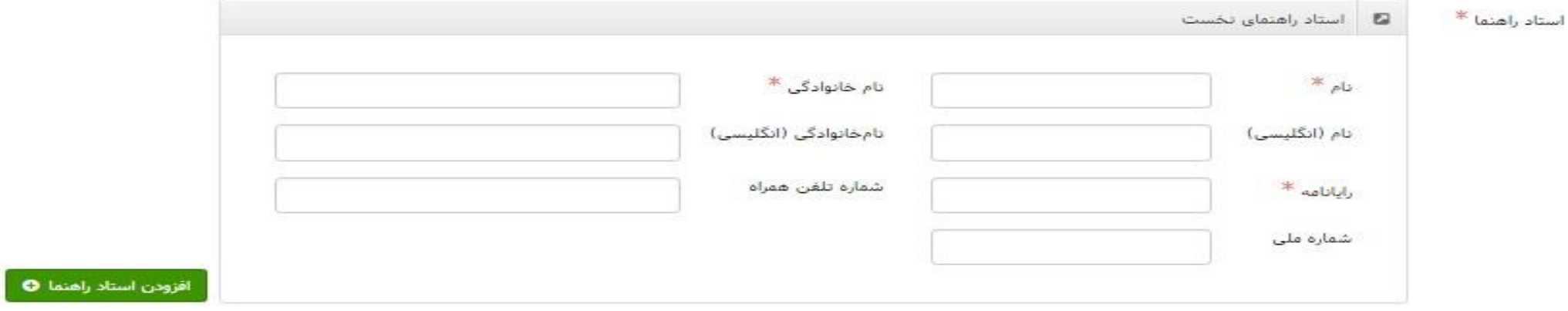

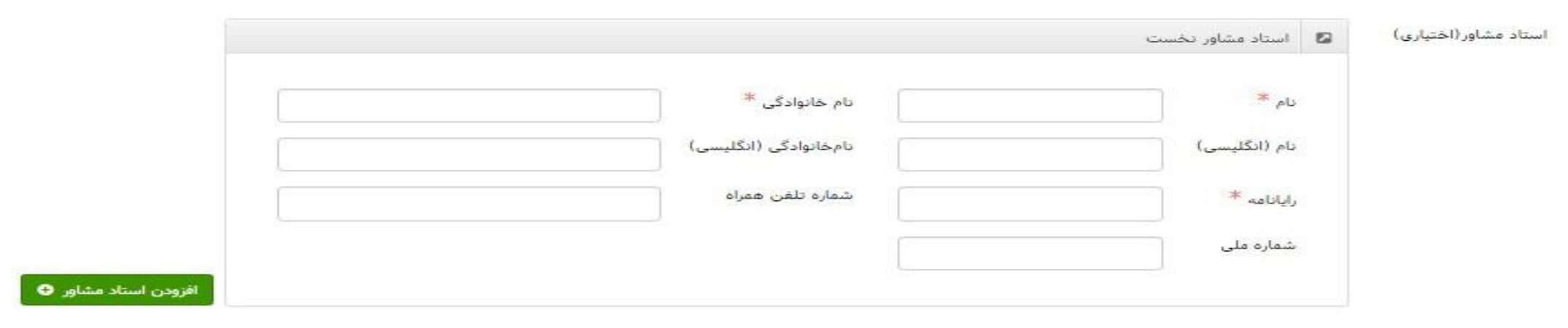

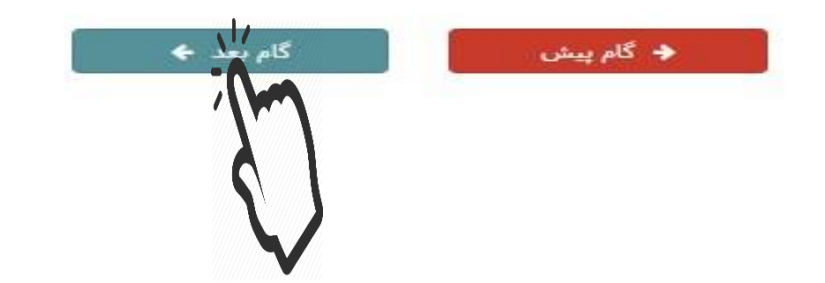

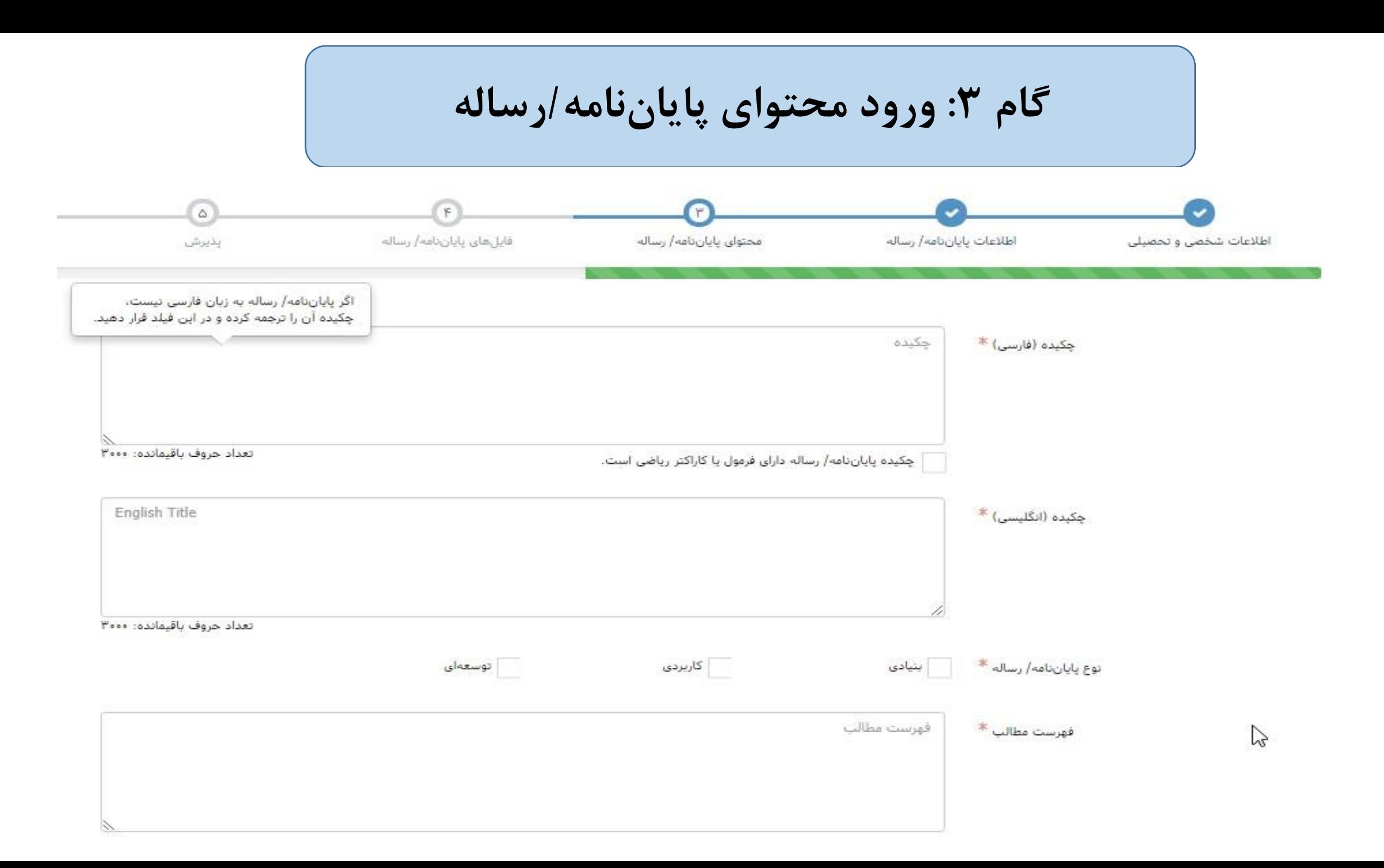

**گام :3 ورود محتوای پایان نامه/رساله** قهرست منابع فارسى فهرست منابع فارسی \* Table Of Reference فهرست منابع غیر فارسی \* **لطفاً به توضیحات صفحه بعد**  • خواهشمند است، هرکلیدواژه (فارسی یا انگلیسی) پایاننامه یا رساله خود را جداگانه در یک فیلد وارد کنید • برای وارد کردن کلیدواژههای بیشتر، کلید «افزودن کلیدواژه» را بزنید. • اگر چند کلیدواژه را در یک فیلد وارد کنید، ممکن است به درخواست شما یاسخ داده نشود. **توجه کنید**.معادل کلیدواژه فارسی به انگلیسی کلیدواژه به قارسی كليدواژهها \* افزودن كليدواژه © معادل کلیدواژه فارسی به انگلیسی کلیدواژه به قارسی  $\sqrt{7}$ 

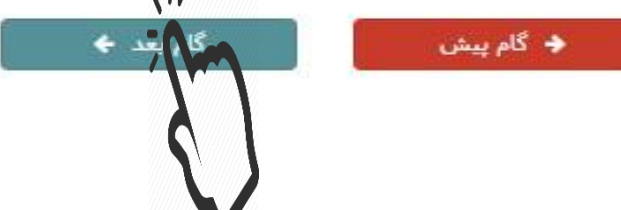

**گام :3 ورود محتوای پایان نامه/رساله**

نکته: در قسمت کلیدواژه ها، هر کلیدواژه را جداگانه در یک فیلد وارد کنید. در غیر اینصورت ممکن است به درخواست شما پاسخ داده نشود.

برای وارد کردن کلیدواژه های بیشتر، کلید افزودن کلیدواژه را بزنید.

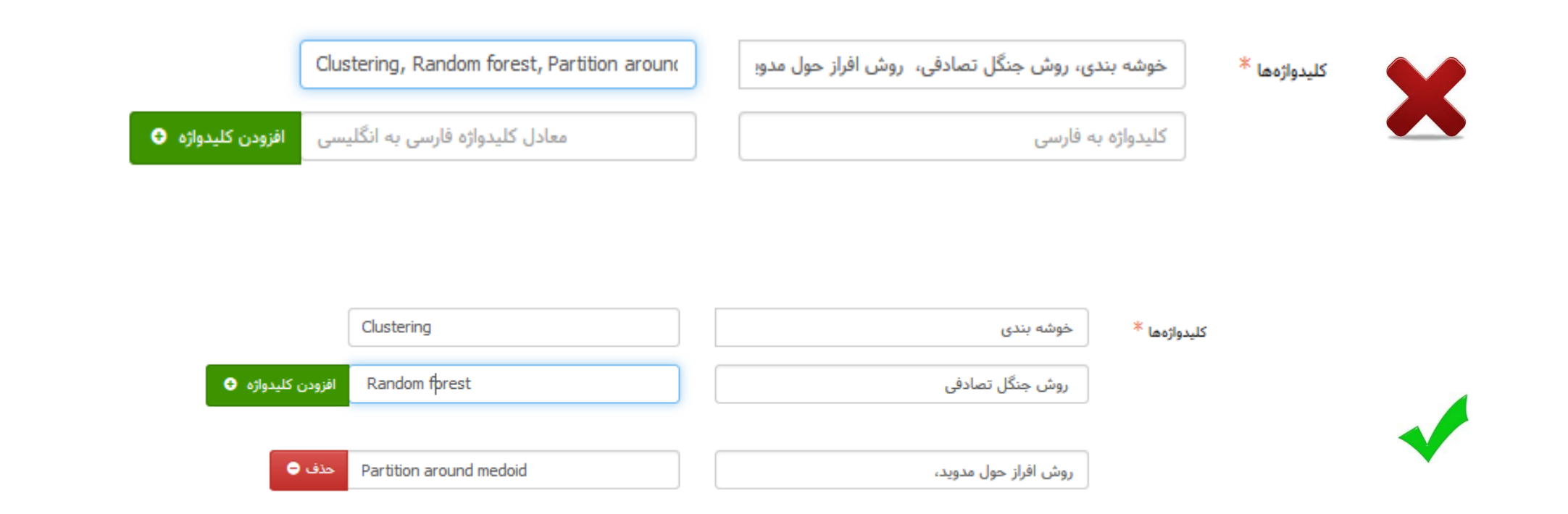

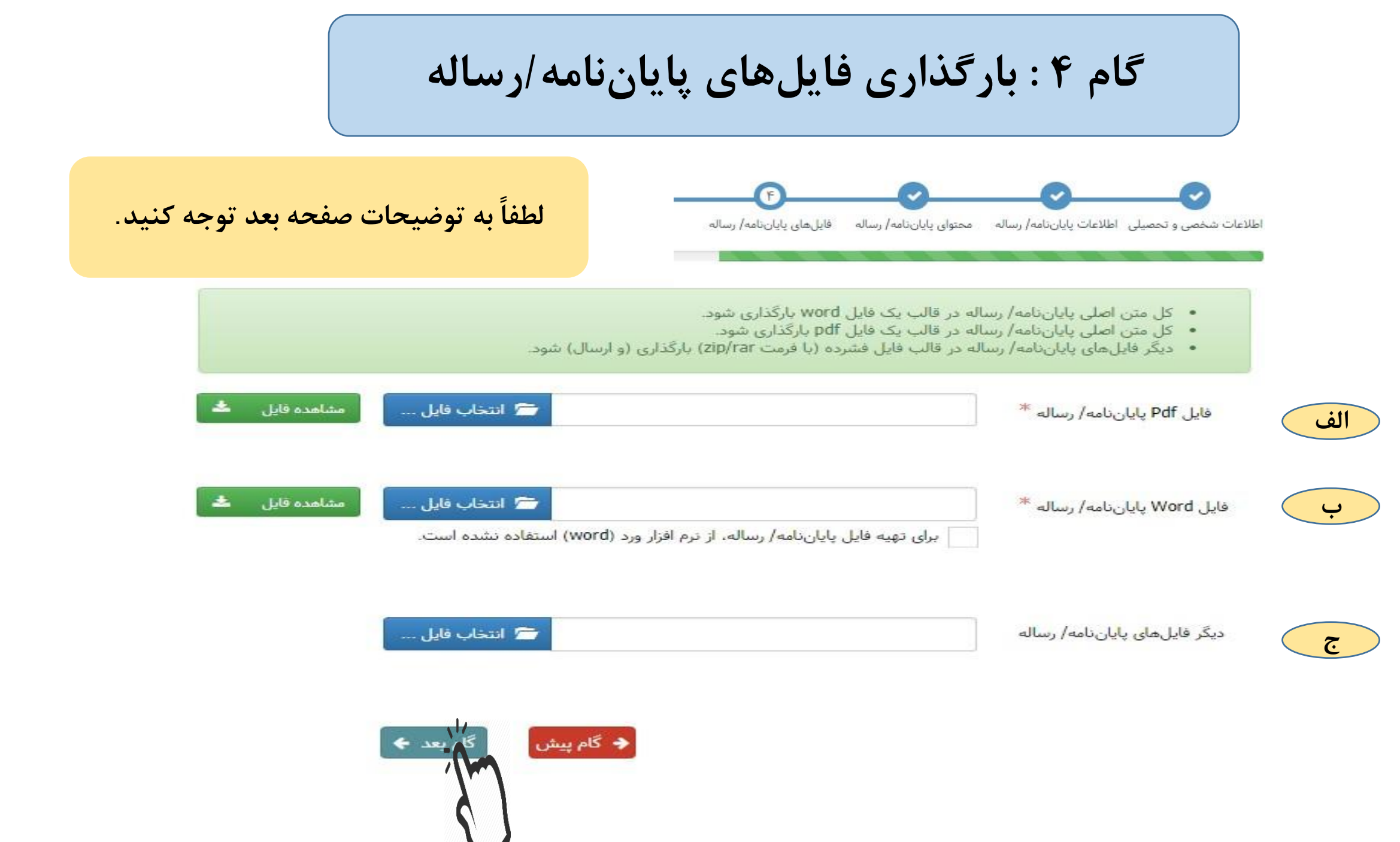

**گام 4 : بارگذاری فایل های پایان نامه/رساله**

**نکته**: دانشجویانی که از واژه پرداز Word برای تایپ پایان نامه خود استفاده نکرده اند و پایان نامه آنها با نرم افزار دیگری مانند LaTeX تهیه شده است، الزم است فایل Word مختصری شامل " ب صفحه عنوان، فهرست مطالب و فهرست منابع پایان نامه را تهیه نموده و در قسمت " بارگذاری کنند.

" اختیاری است. ج تکمیل قسمت "

**گام 5 : بررسی پایانی**

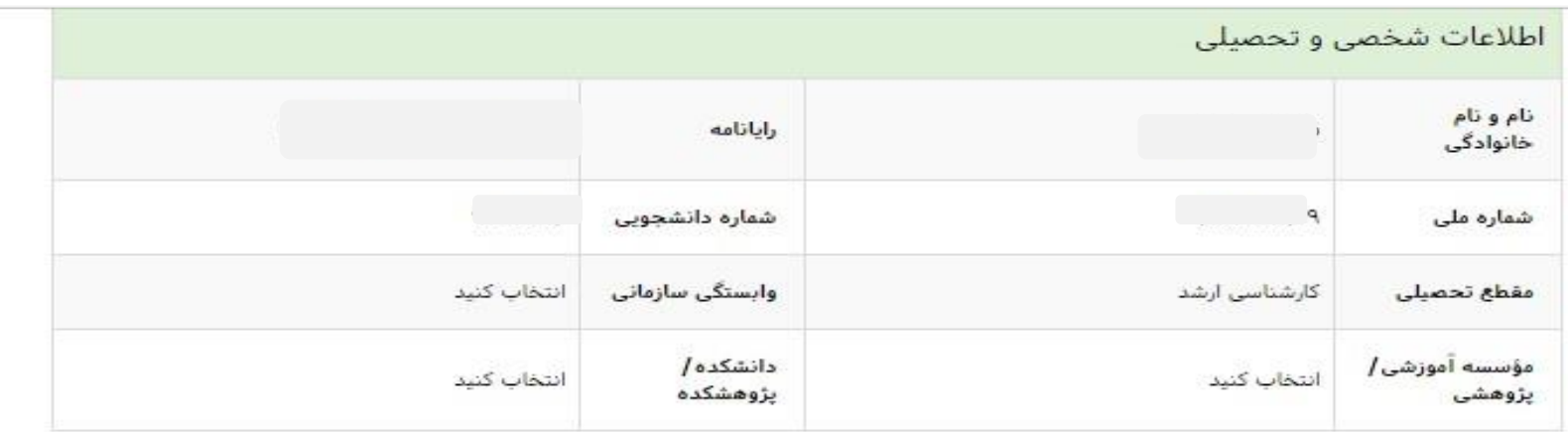

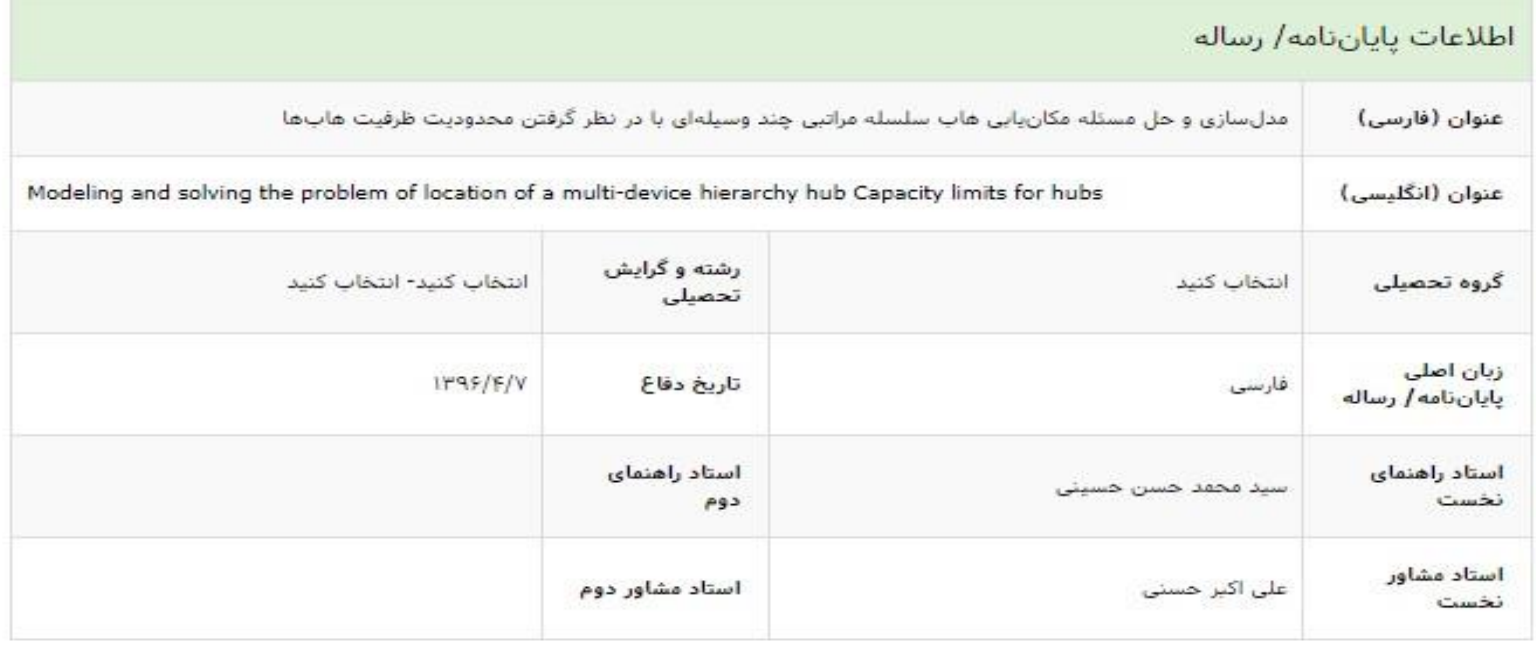

**گام 5 : بررسی پایانی**

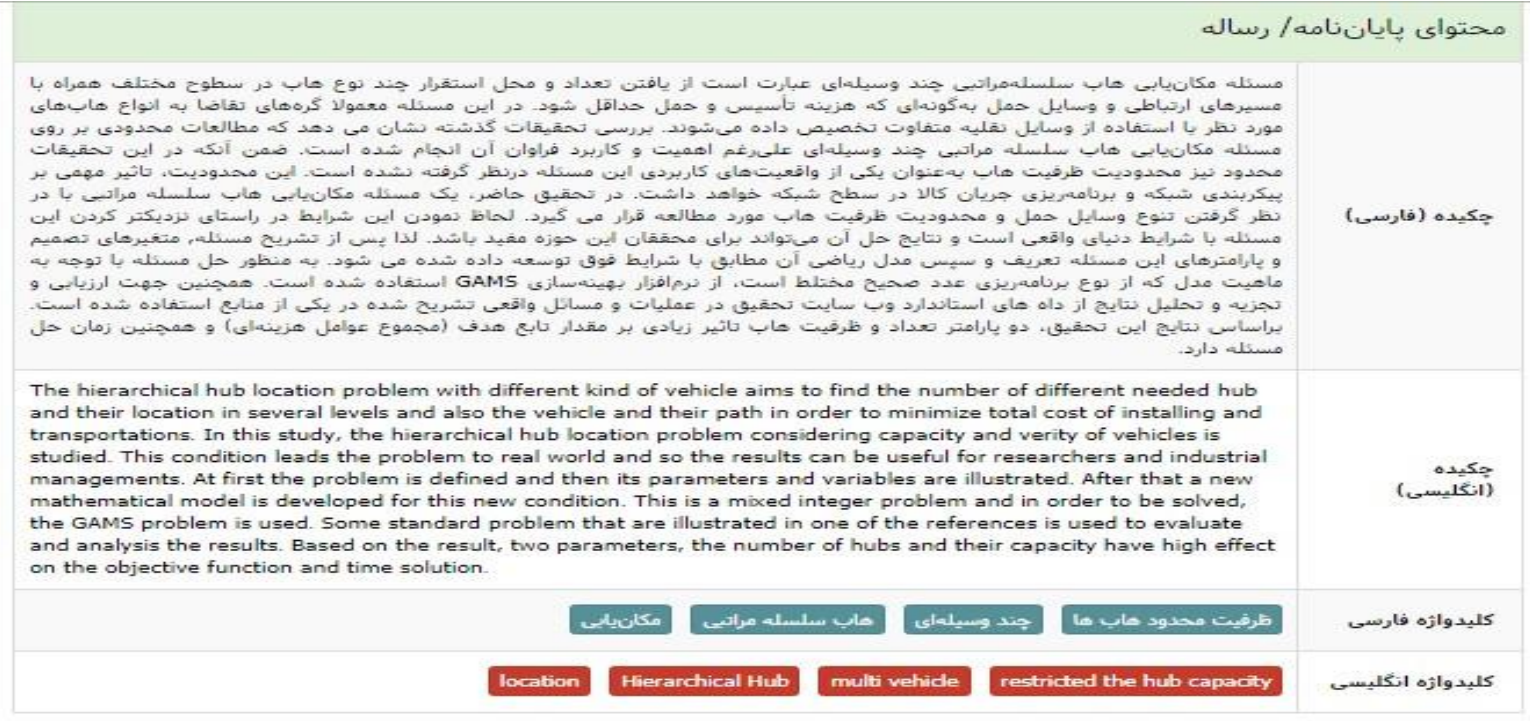

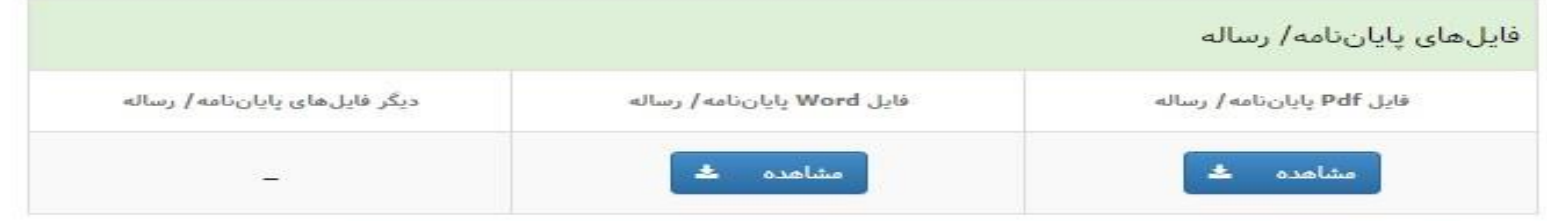

ے )<br>ای*ک*لاعات بالا را بادقت ثبت کردہام و درستی آن را تأیید میکنم.

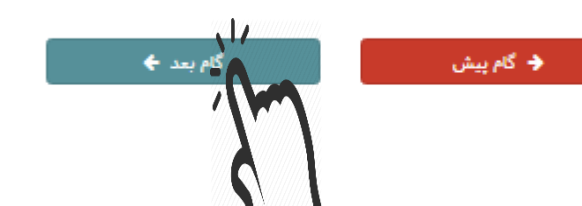

**گام 6 : دریافت کد رهگیری**دریافت کد رهگیری

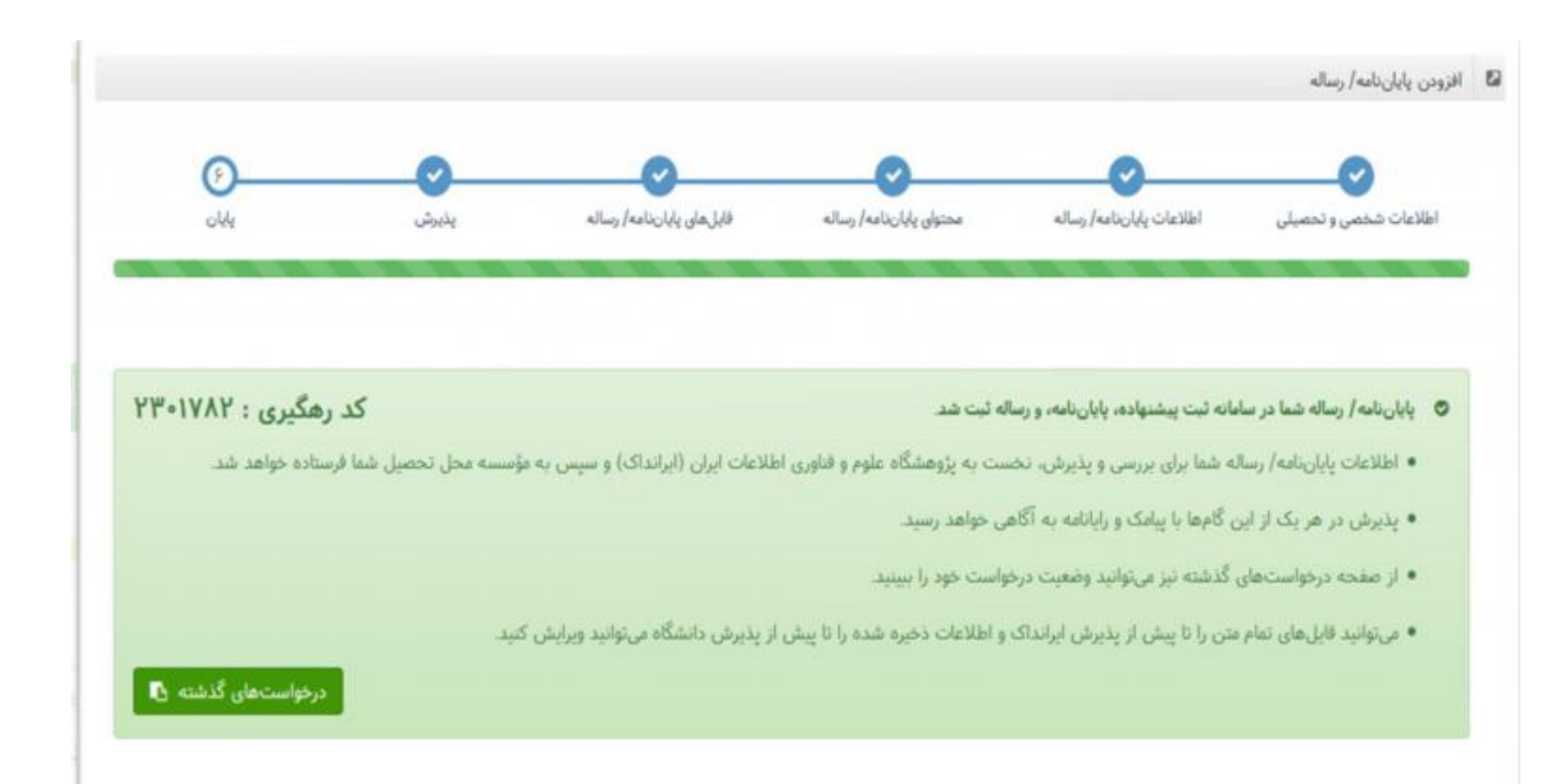

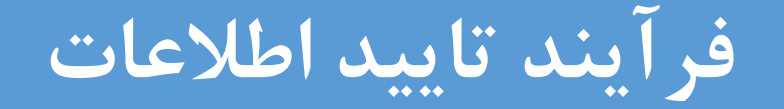

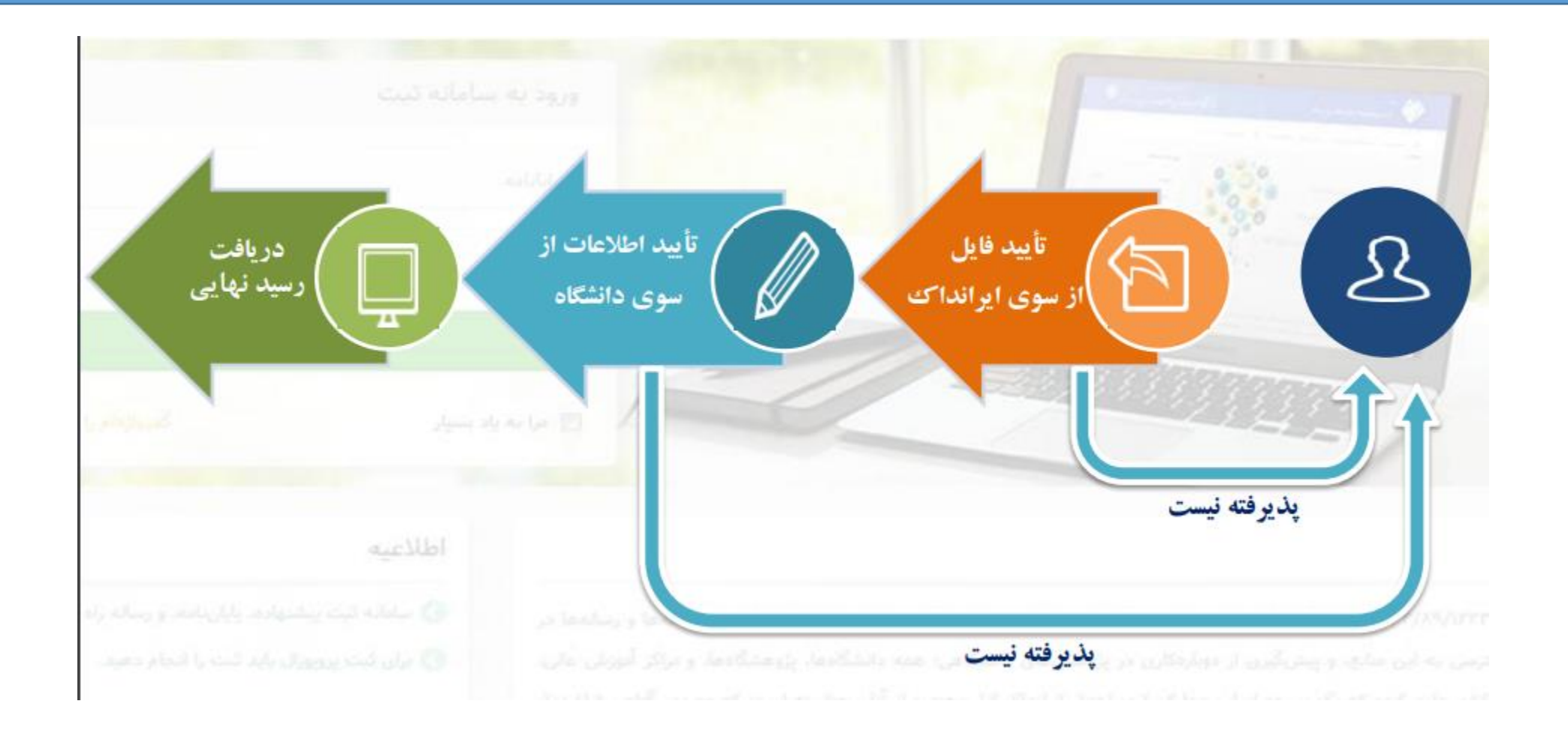

**فرآیند تایید اطالعات**

- پس از ثبت اطالعات توسط دانشجو و دریافت کد رهگیری، فایل های ارسال شده، ابتدا به تایید کارشناسان ایرانداک می رسد و سپس امکان تایید توسط دانشگاه وجود دارد.

- برای تایید فایل ها از سوی ایرانداک حداقل 48 ساعت کاری زمان نیاز است و در صورت پذیرفته شدن، امکان بررسی و تایید برای دانشگاه، فعال خواهد شد.

- در صورت پذیرفته نشدن فایل ها از سوی ایرانداک یا دانشگاه، مدرک)پایان نامه یا رساله(، جهت اصالح به دانشجو برگشت داده شده و مراحل فرآیند تسویه از سرگرفته می شود.

#### **ویرایش اطالعات**

امکان ویرایش اطلاعات و فایلهای ارسالی(به جز شماره ملی و ایمیل) توسط دانشجو تا قبل از تایید دانشگاه وجود دارد. برای ویرایش اطالعات پس از ورود به سامانه ثبت، به قسمت درخواست های گذشته وارد شده و گزینه ویرایش اطالعات را انتخاب کنید.

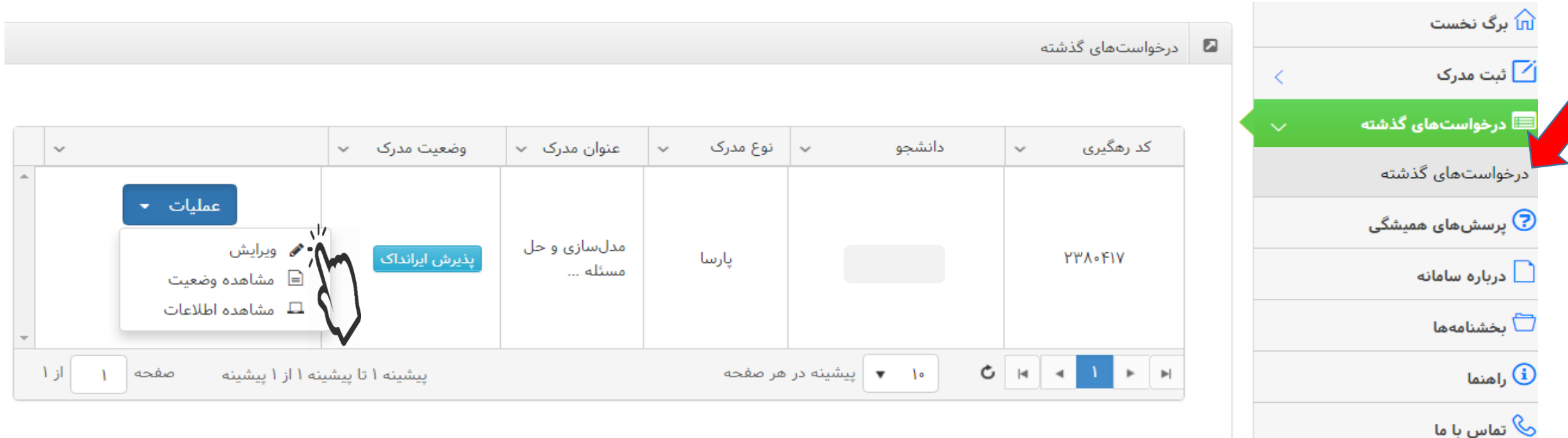

#### **قابلیت محدودیت اشاعه**

در سامانه جدید ایرانداک امکان محدود کردن اشاعه فایل تمام متن پایان نامه تا حداکثر 24 ماه وجود دارد که الزم است توسط دانشگاه صورت گیرد.

> در صورتی که به هر دلیل، تمایل ندارید پایان نامه شما به صورت تمام متن در لیست پایان نامه های ایرانداک قرار گیرد، مسئول تسویه پایان نامه ها را مطلع کنید.

خواهشمند است جهت تسریع در مراحل تسویه، هنگام ورود اطالعات و بارگذاری فایل های پایان نامه، دقت الزم را مبذول داشته و پس از تایید توسط ایرانداک به بخش پایان نامه ها مراجعه فرمایید.